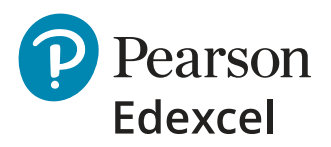

# **Mocks Service**

Onscreen assessment administrator support

### Before your students' onscreen mock exams

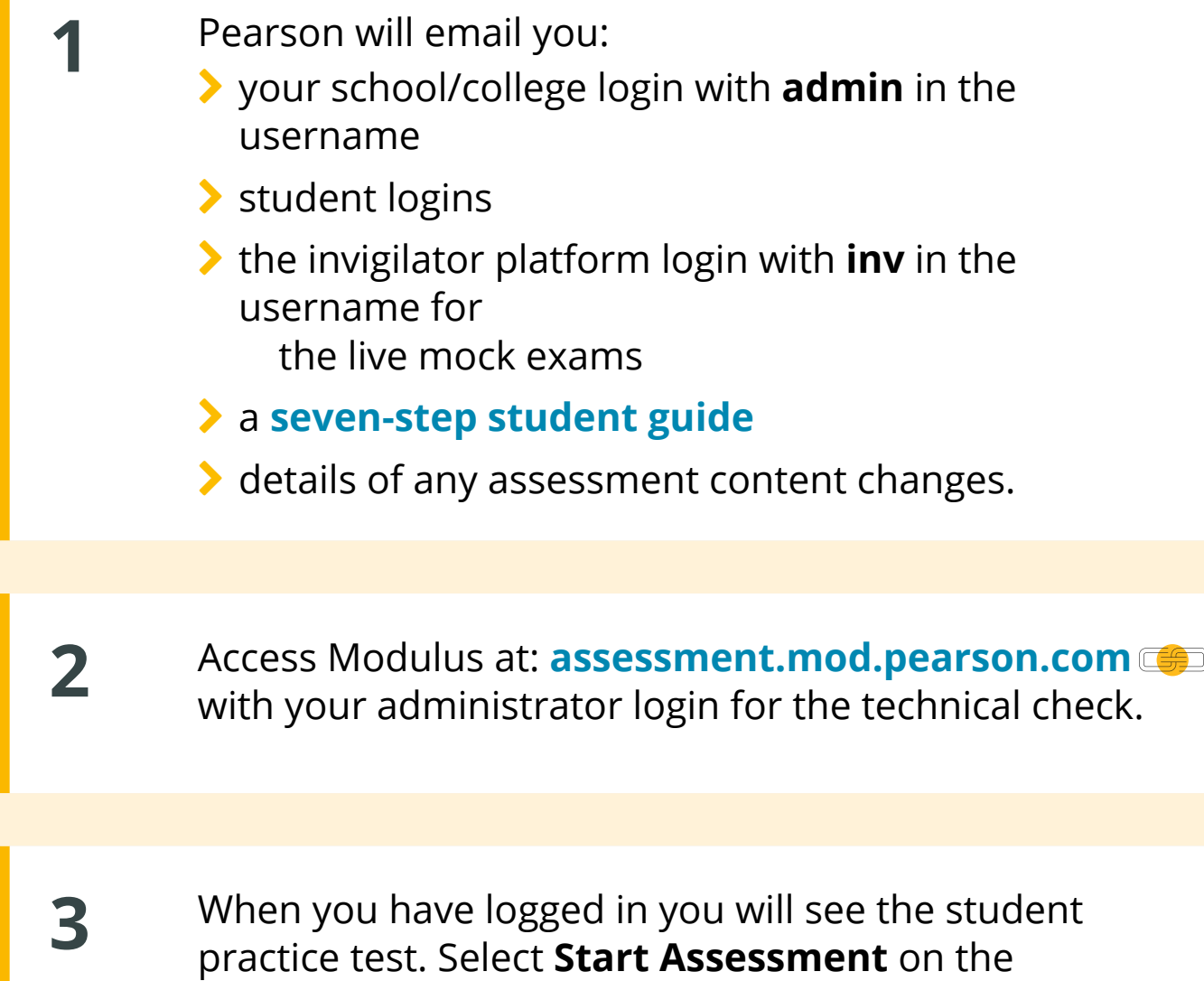

practice test and the introduction page will load

with a **Start** button.

**5** The link to the invigilator platform is: **[invigilate.mod.pearson.com](https://invigilate.mod.pearson.com/sign-in)**

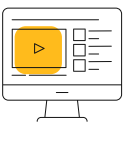

#### Select the **Start** button to see a question on the practice test and to confirm it is functioning correctly.

Watch our **gall guidance video** before using the [invigilator platform](https://www.youtube.com/watch?v=Pd-8KxcJh-I&list=PLJl5rFr3KefCWXUiaAX5rl6Kv-lgZ5yVo&index=7)

#### Please note:

- *1. Your students' mock exams will be visible when they access the practice material, but they will not be accessible to them.*
- *2. The date displayed on the mock exams will be the date the mocks series window starts. You can arrange for your students to take their onscreen mock tests on any date between the start and end of the mock series window.*
- *3. If you requested extra time for students, this has been allocated to their mock exams by Pearson.*

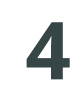

**4** Please read the **[seven-step student guide](https://qualifications.pearson.com/content/dam/pdf/Support/services/mocks-services/Mocks-service-onscreen-assessment-guide.pdf)** and then email it with logins to your students.

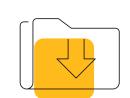

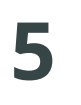

Download our **[Invigilator Guidance](https://qualifications.pearson.com/content/dam/pdf/Support/services/mocks-services/mock-service-onscreen-invigilator-guidance.pdf) document**

 **The live mock exams will need to be started by your school or college mocks invigilator**

### On the day of the onscreen mock exams

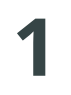

**1** How to **monitor attendance** 

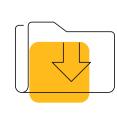

Download our **[Invigilator Guidance](https://qualifications.pearson.com/content/dam/pdf/Support/services/mocks-services/mock-service-onscreen-invigilator-guidance.pdf)** document and see the section on **Monitoring student attendance and absences**.

#### **2** How to **monitor student breaks in a live mock exam**

Download our **[Invigilator Guidance](https://qualifications.pearson.com/content/dam/pdf/Support/services/mocks-services/mock-service-onscreen-invigilator-guidance.pdf)** document and see the section on **How to manage student breaks**.

#### **3 Non-technical support**

Contact the Customer Services team for Qualifications via our **[Contact Us](https://support.pearson.com/uk/s/qualification-contactus)** form. Please refer to the Mocks Service in your communication.

### **Technical support**

**[pearsonosasupport](mailto:pearsonosasupport%20%40pearson.com%20?subject=Technical%20support%20request) [@pearson.com](mailto:pearsonosasupport%20%40pearson.com%20?subject=Technical%20support%20request)**

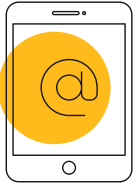

Please provide relevant login details and screen shots of any issues.

 **Support will be available from 9am-5pm.**

### Post-mocks support

## **Results Plus**

Your students' results will be automatically added to ResultsPlus **within 14 days** of their onscreen mocks being submitted, we'll let you know when they are available. We have created guidance to support you in analysing your students' performance in mock exams through ResultsPlus.

You can view your students' responses by going to their entries for the mock exam on the **[Mocks](https://booking.mod.pearson.com/login)  [Service booking platform](https://booking.mod.pearson.com/login)**. Select the **Review** option from the three dots menu on the right-hand side of their booking.

With your mock outcomes provided by Pearson, access your post-mocks support to help with raising attainment, focusing on areas for improvement, and building confidence.

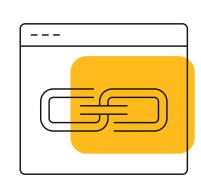

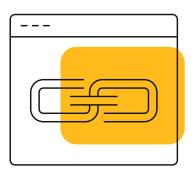

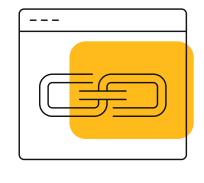

#### For more information about onscreen assessments please visit: **[quals.pearson.com/onscreenmocks](http://quals.pearson.com/onscreenmocks)**

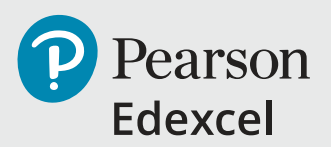

PEUK C0400 Version 1.2 | June 2022